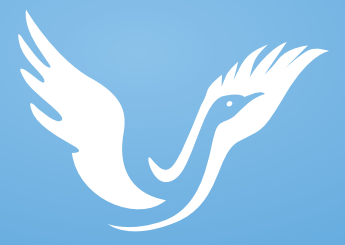

## KARAPP Listen&Grow

## ԻՆՔՆԱԿՐԹՎԻ՜Ր ԱՄԵՆՈՒՐ

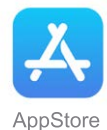

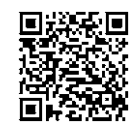

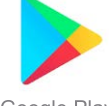

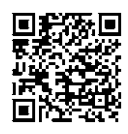

Google Play

1 Հավելվածը ներբեռնելուց հետո անհրաժեշտ է նախ գրանցվել: Բացե՛ք հավելվածը և սեղմե՛ք ‹‹Գրանցվել›› կոճակը:

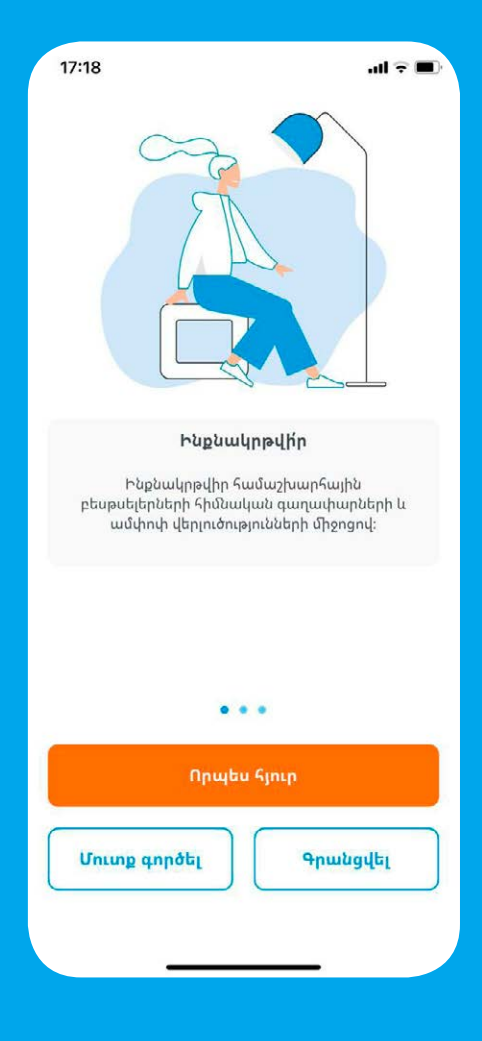

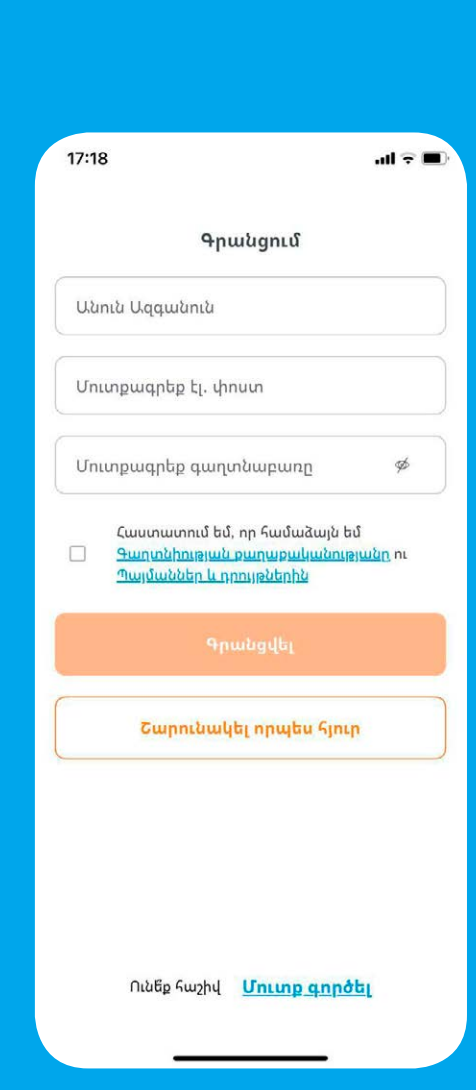

Բացված պատուհանում լրացրե՛ք բոլոր դաշտերը:

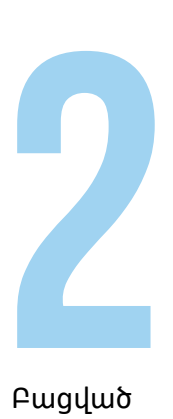

Հաստատե՛ք, որ համաձայն եք գաղտնիության քաղաքականությանը՝ սեղմելով ձախ անկյունում, ապա՝ սեղմե՛ք արդեն ակտիվ ‹‹Գրանցվել›› կոճակը: 3

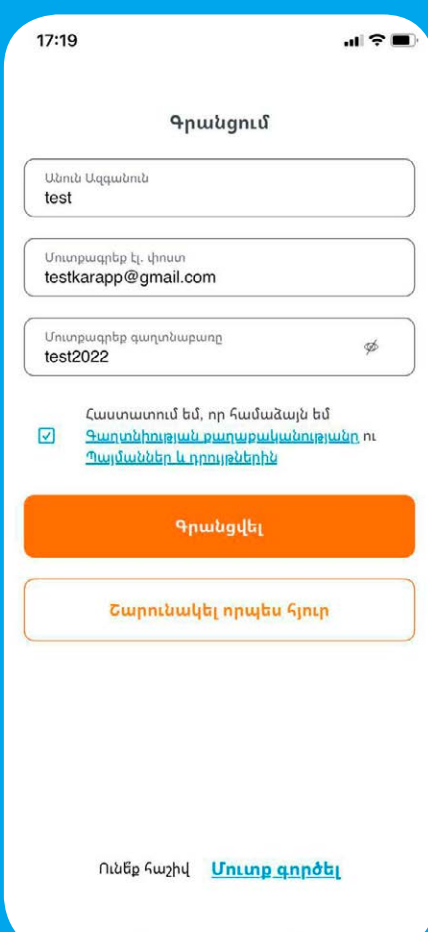

Eugyfnu E

Բացվում է պատուհան, որը հաստատում է, որ գրանցումը հաջողվել է: Սեղմե՛ք ‹‹Փակել›› կոճակը:

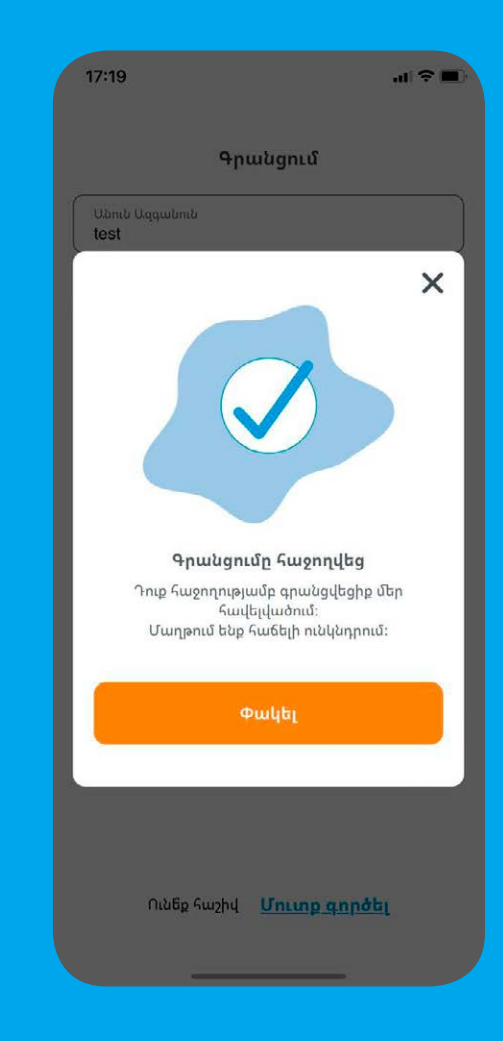

Պատուհանը փակելուց հետո հայտնվում եք հավելվածի գլխավոր էջում, որտեղ անհրաժեշտ է սեղմել մենյու կոճակը՝ ներքևի աջ անկյունում: 5

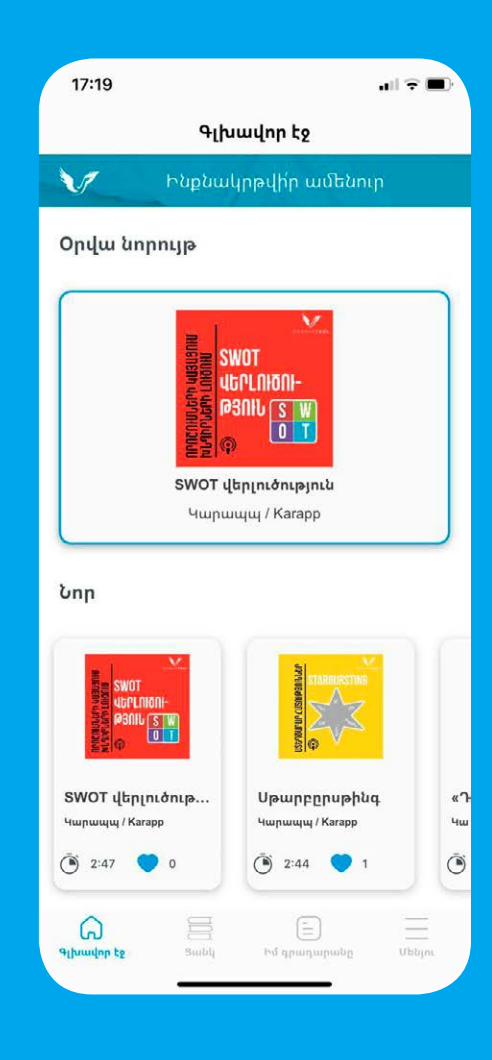

Մենյու բաժնում 6ընտրե՛ք ‹‹Պրոմոկոդ›› ենթաբաժինը:

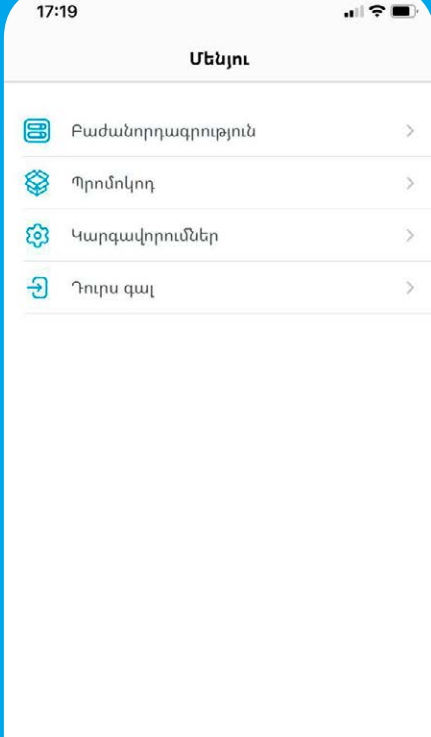

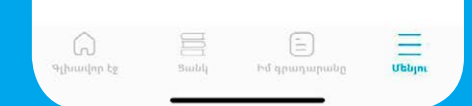

Այնուհետև պրոմոկոդի երկու տեսակներից ընտրե՛ք առաջինը՝ ‹‹Բաժանորդագրություն››: 7

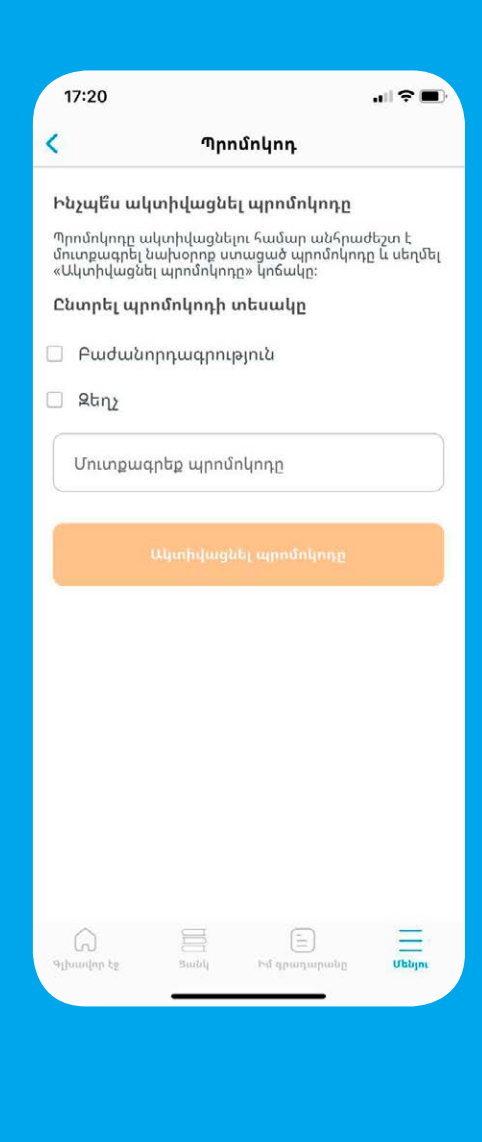

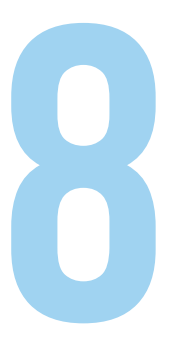

Հավաքե՛ք պրոմոկոդը և սեղմե՛ք ‹‹Ակտիվացնել պրոմոկոդը›› կոճակը:

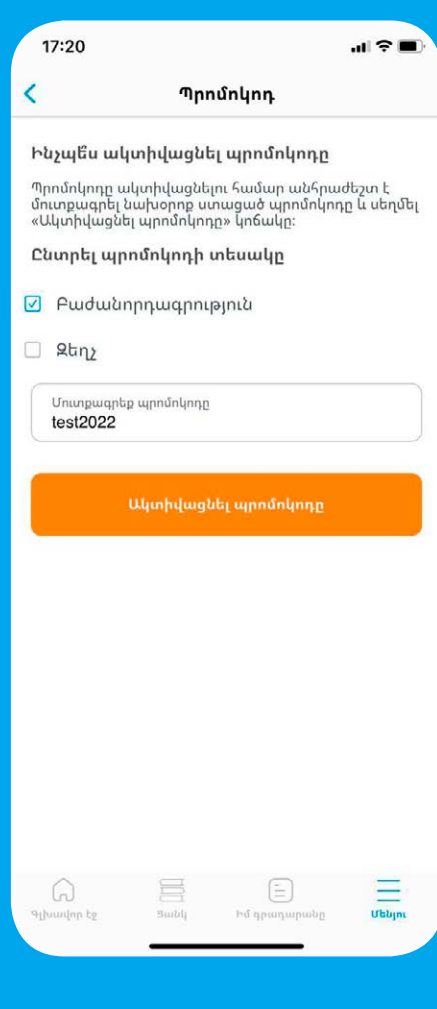

Բացվում է պատուհանը, որը հաստատում է, որ ձեր պրոմոկոդն ակտիվացված է: Սեղմե՛ք ‹‹Փակել›› կոճակը, որից հետո հասանելիություն կստանաք հավելվածի ողջ կոնտենտին: Pugying

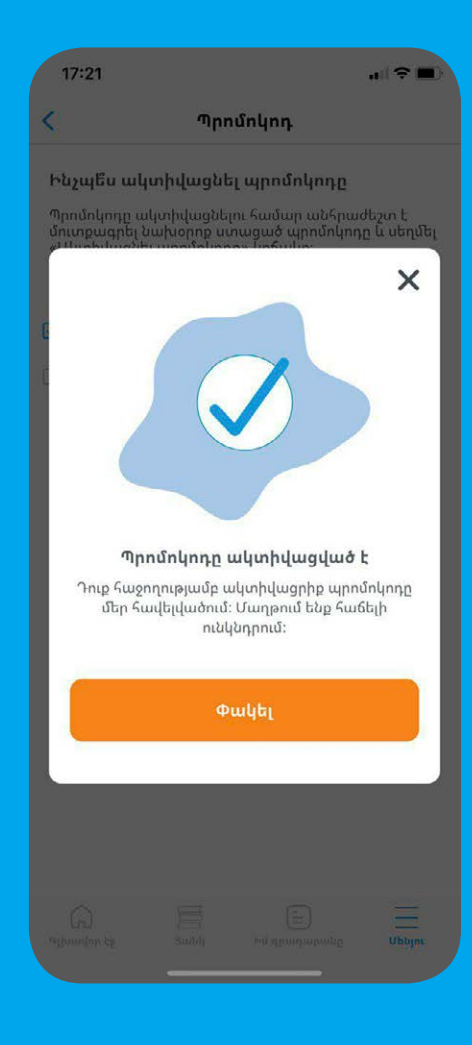

10

Բաժանորդագրության ժամկետը ստուգելու համար անհրաժեշտ է նորից մտնել ‹‹Մենյու›› բաժին և ընտրել ‹‹Կարգավորումներ›› ենթաբաժինը:

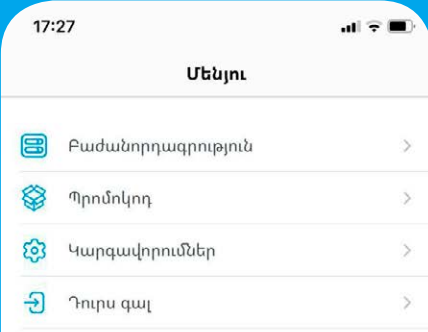

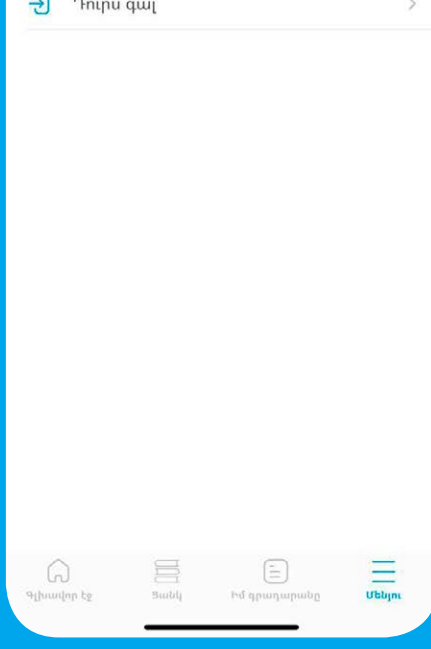

Բացված պատուհանում կտեսնեք օգտատիրոջ կարգավիճակը և բաժանորդագրված լինելու դեպքում՝ նաև բաժանորդագրության ժամկետը: Pugyuð<br>Pugyuð

## Ċ Կաոգավորումներ *<u>Curzhul</u>* Օգտատիրոջ կարգավիճակ Բաժանորդագրված Բաժանորդագրության ժամկետ 14 սեպտեմբերի, 2022 թ. 17:21 Հղումներ Մեր մասին  $\mathcal{P}$ Գաղտնիություն  $\rightarrow$ Պայմաններ և դրույթներ  $\overline{ }$ Հաճախ տրվող հարցեր  $\overline{ }$ Հետադարձ կապ  $\overline{\phantom{a}}$ Ջնջել հաշիվը  $\mathcal{P}$

17:26

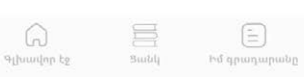

**utatun** 

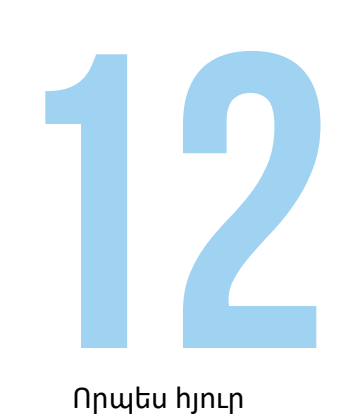

Որպես հյուր հավելվածից օգտվելու դեպքում ‹‹Մենյու›› բաժնում բացակայում է ‹‹Պրոմոկոդ›› ենթաբաժինը: Այս դեպքում ունեք երկու տարբերակ.

1. սեղմել ‹‹Բաժանորդագրություն›› և գրանցվել նույն հերթականությամբ

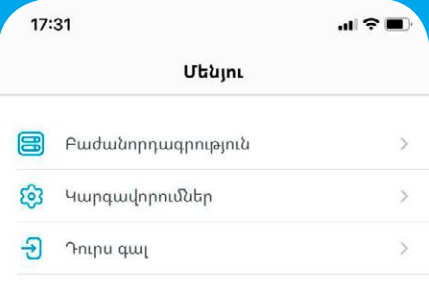

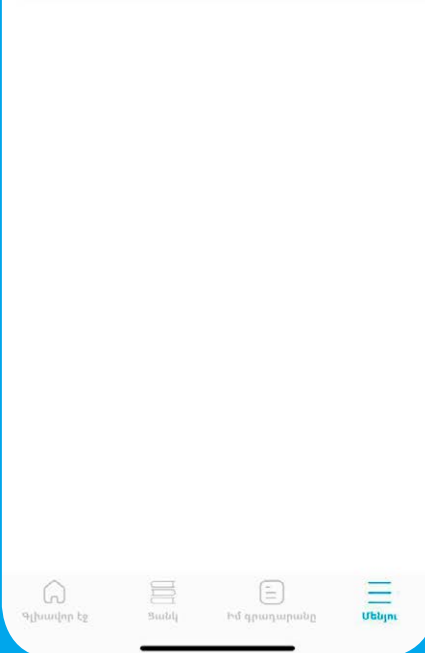

2. դուրս գալ

2. դուրս գալ հավելվածից և նորից բացելով այն՝ անմիջապես սեղմել ‹‹Գրանցվել›› կոճակը:

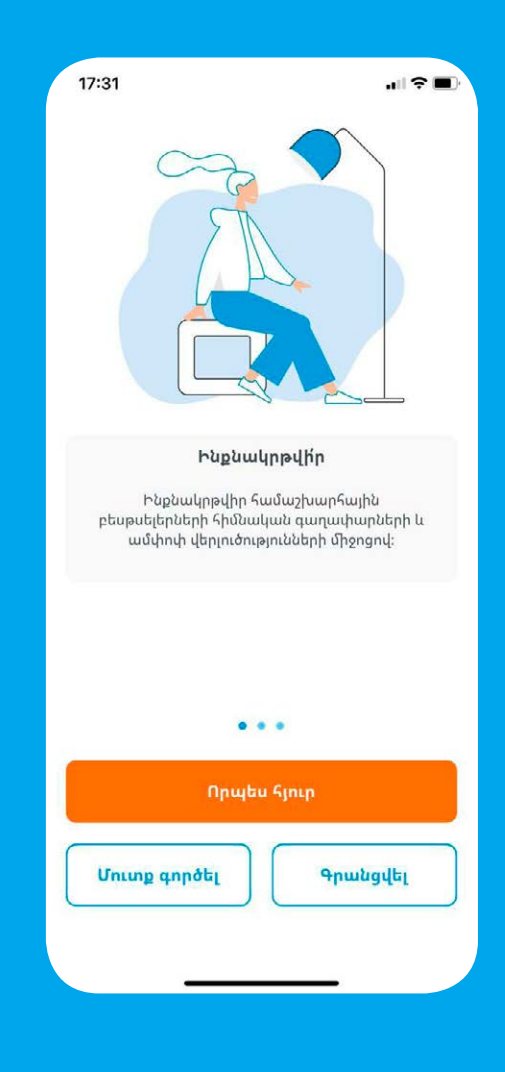